CAN in Automation

# CANopen Slave<br>Driver

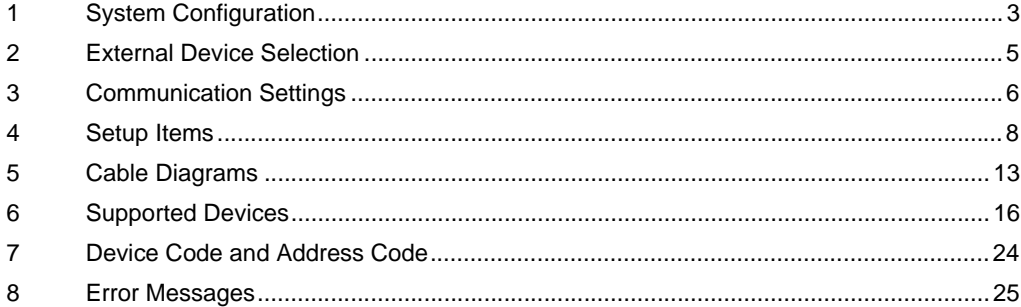

#### Introduction

This manual describes how to connect the Display and the External Device (target PLC).

In this manual, the connection procedure is described in the sections identified below:

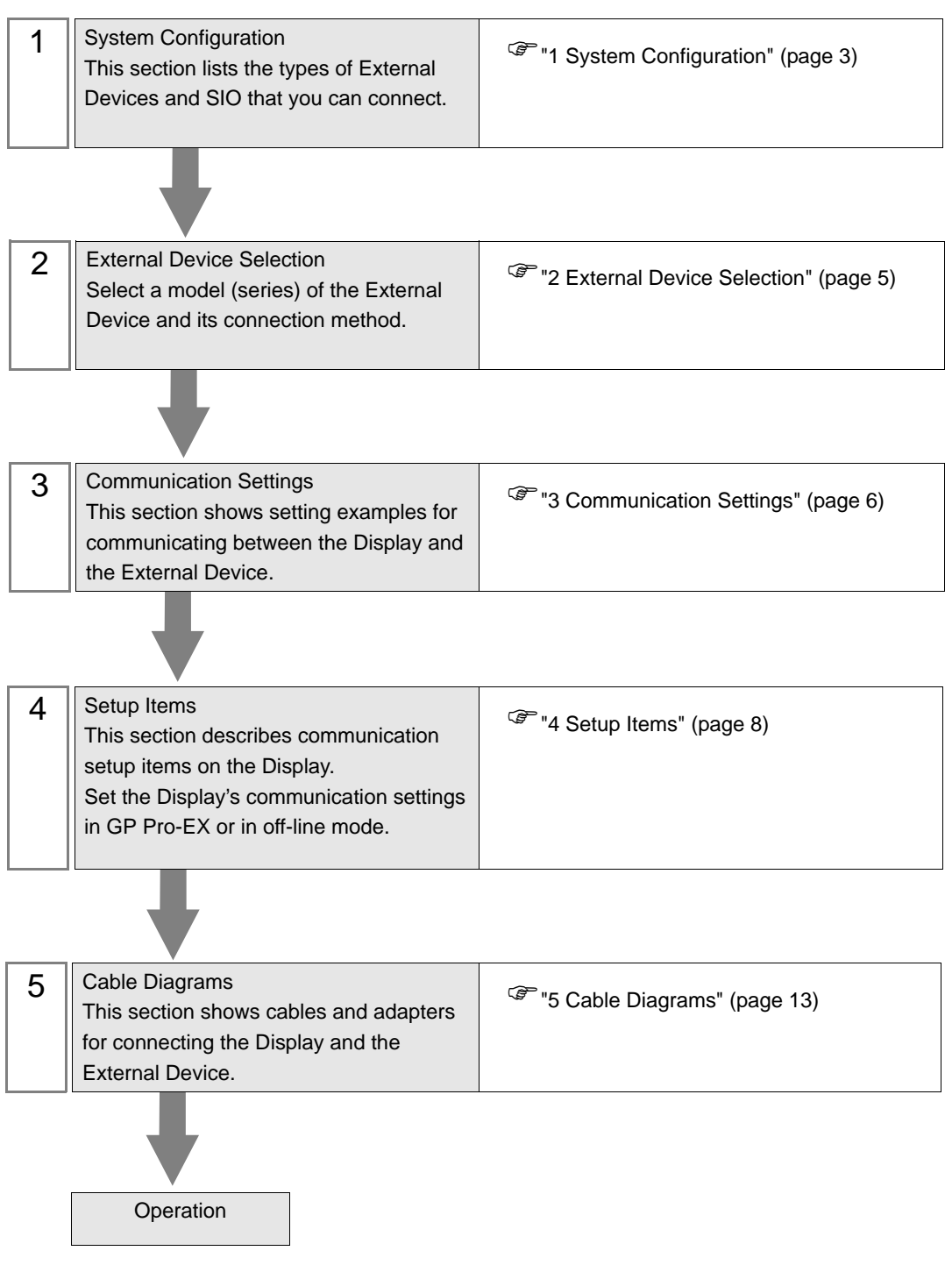

# <span id="page-2-0"></span>1 System Configuration

The following table lists system configurations for connecting CANopen master and the Display.

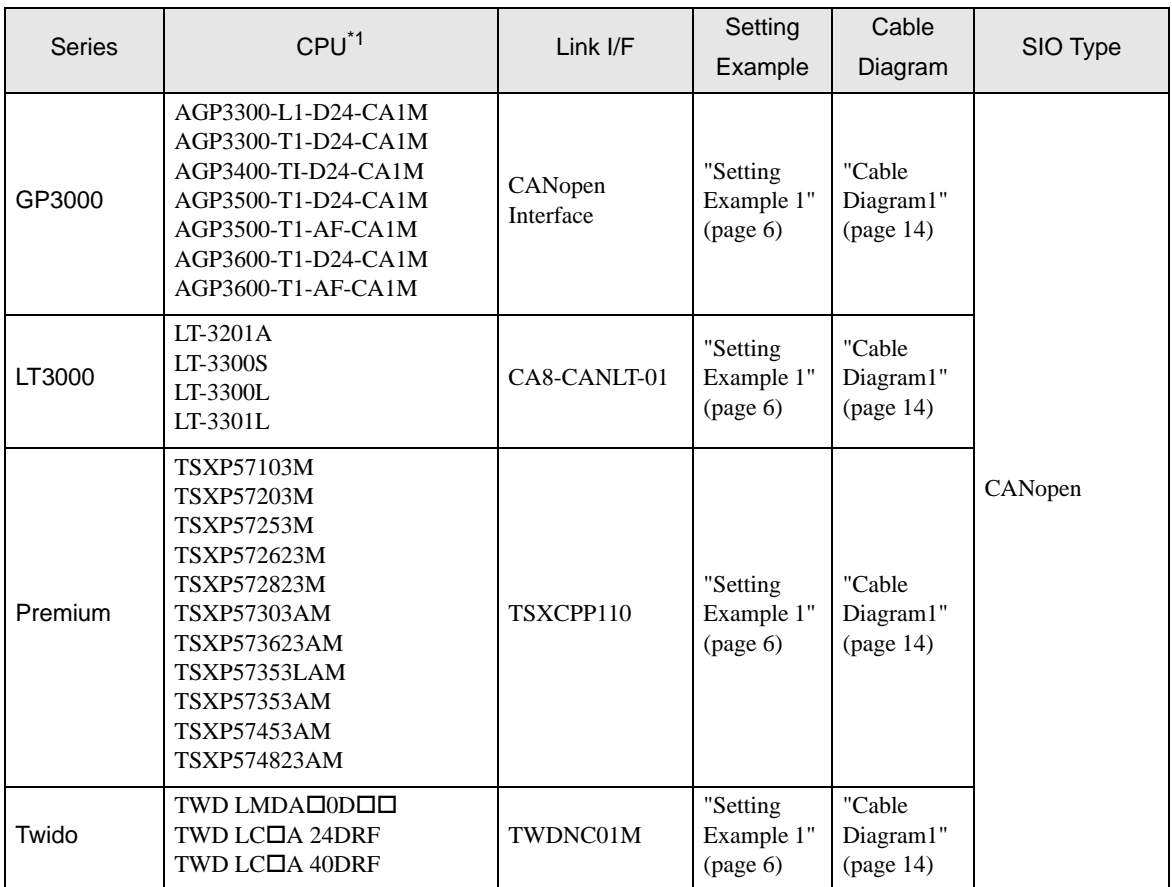

\*1 " $\square$ " varies depending on the External Device.

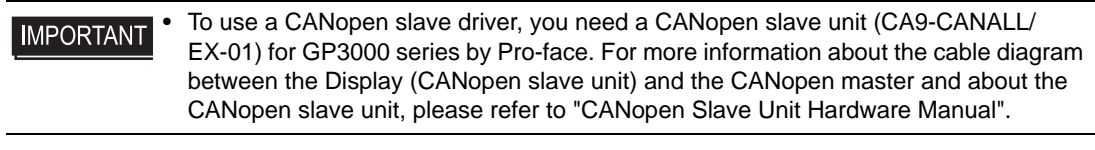

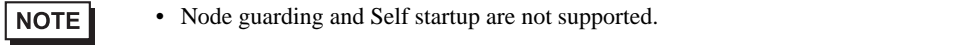

## Connection Configuration

• CANopen Network

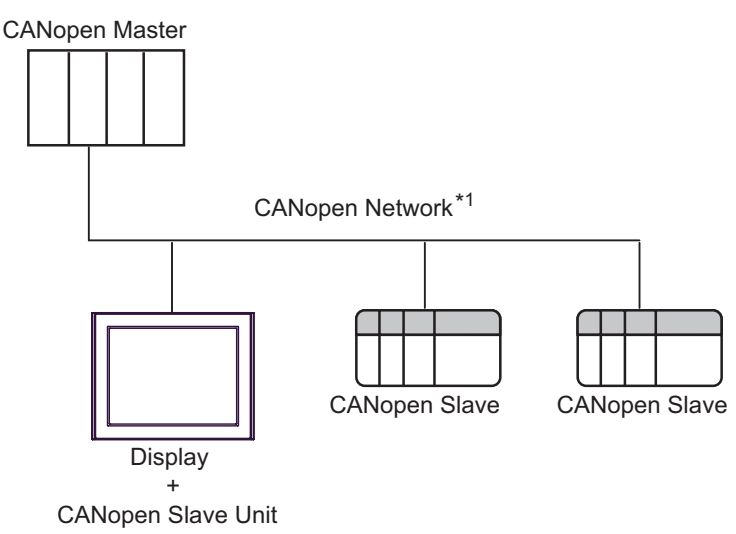

\*1 The maximum number of connectable slaves is 127. However, the maximum number of connectable units differs depending on the master in use. Refer to the master External Device's manual for details.

• Communication between slaves is not supported. Be sure to connect the master in the network. **NOTE** 

#### Communication Protocol

CANopen communicates using SDO and PDO.

• For COB-ID, the default COB-ID is specified that is defined in CANopen specification. **NOTE** For details on CANopen specification or its basic structure, refer to the CiA website.

SDO (Service Data Object) is used for Domain device communication.

Refer to the description below for setting of the domain object.

<sup><sup></sub> ■</sup> [Device Setting" \(page 9\)](#page-8-0)</sup>

PDO (Process Data Object) is used for Input/Output device communication.

4PDO (16words) is set to the Input/Output device as default. When using a device exceeding 4PDO, the device needs to be set to valid by the CANopen master.

• For TPDO transmission type, "Change of State" only is supported. **NOTE** 

# <span id="page-4-0"></span>2 External Device Selection

Select the External Device to be connected to the Display.

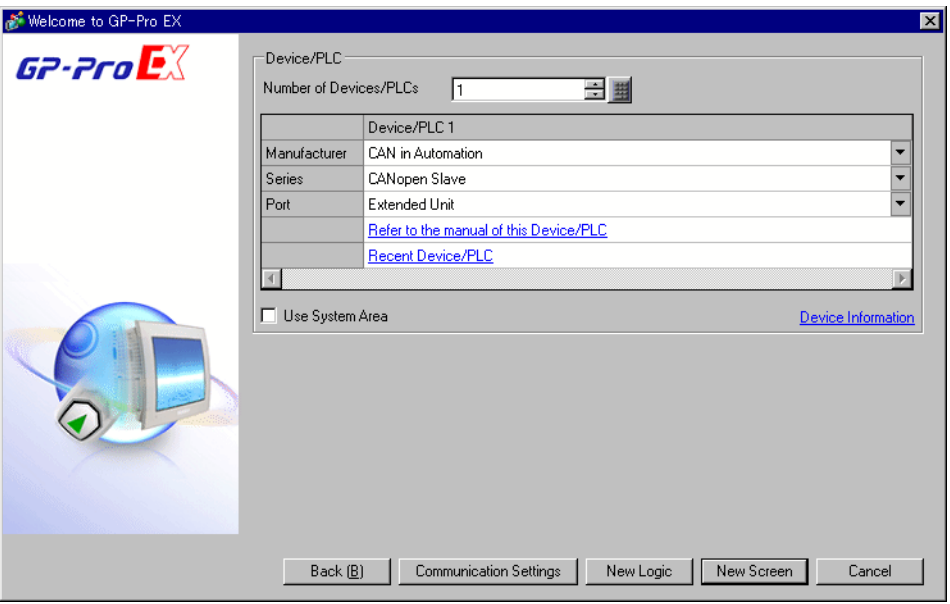

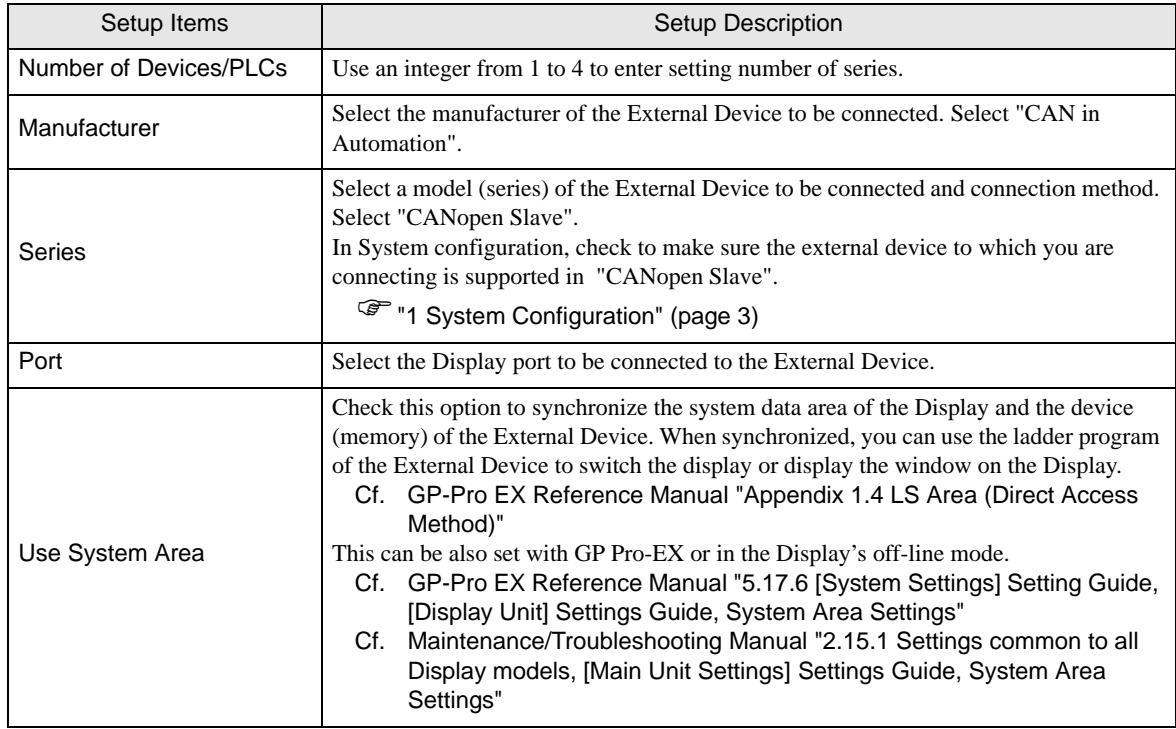

# <span id="page-5-0"></span>3 Communication Settings

This section provides examples of communication settings recommended by Pro-face for the Display and the External Device.

# <span id="page-5-1"></span>3.1 Setting Example 1

- GP Pro-EX Settings
- Communication Settings

To display the setup screen, from the [System Settings] workspace, select [Device/PLC].

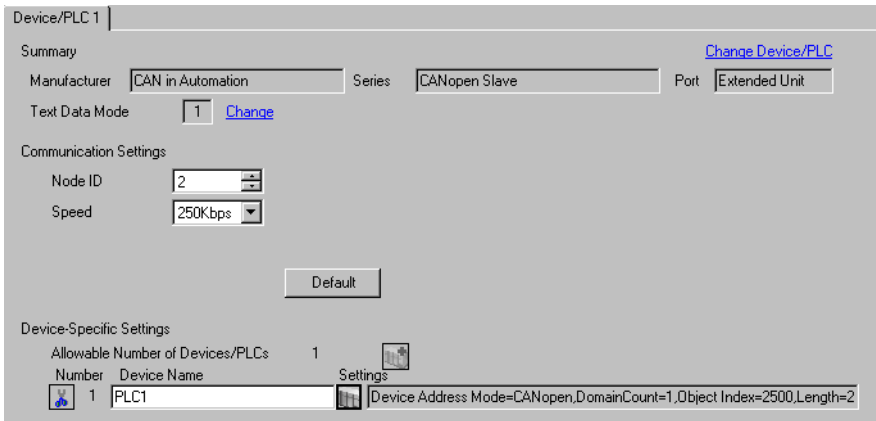

## **IMPORTANT**

• Please import the EDS file to the master. The EDS file is stored in the [\Fieldbus\canopens] folder on the GP-Pro EX CD-ROM.Or please download the EDS file from support site "Otasuke Pro!". Please refer to the manual of the External Device (master) for more details on how to use EDS files.

> Pro-face's support site "Otasuke Pro!" http://www.pro-face.com/otasuke/

NOTE

• EDS and DCF files cannot be imported to the slave.

• Choose a Baud rate that your Bus length can support.

)["5 Cable Diagrams" \(page 13\)](#page-12-0)

#### ◆ Device Setting

To display the [Individual Device Settings] dialog box, select the external device and click [Settings] from [Device-Specific Settings] in the [Device/PLC] window. To connect multiple External Devices, click for from [Device-Specific Settings] in the [Device/PLC] window to add another External Device.

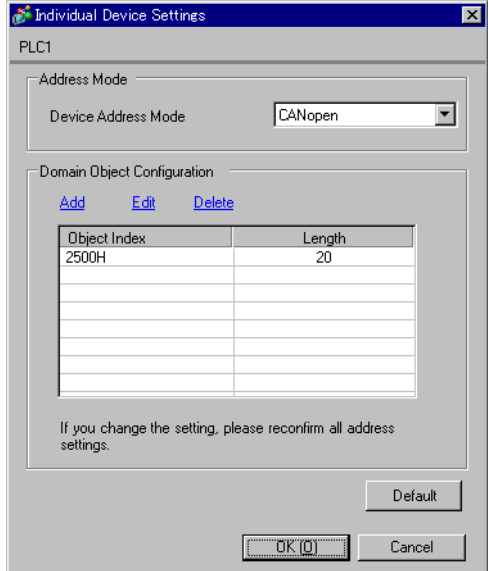

External Device Settings

Refer to your External Device manual for details.

# <span id="page-7-0"></span>4 Setup Items

Set up the Display's communication settings in GP Pro-EX or in the Display's off-line mode. The setting of each parameter must match that of the External Device. )["3 Communication Settings" \(page 6\)](#page-5-0)

## 4.1 Setup Items in GP Pro-EX

## Communication Settings

To display the setup screen, from the [System Settings] workspace, select [Device/PLC].

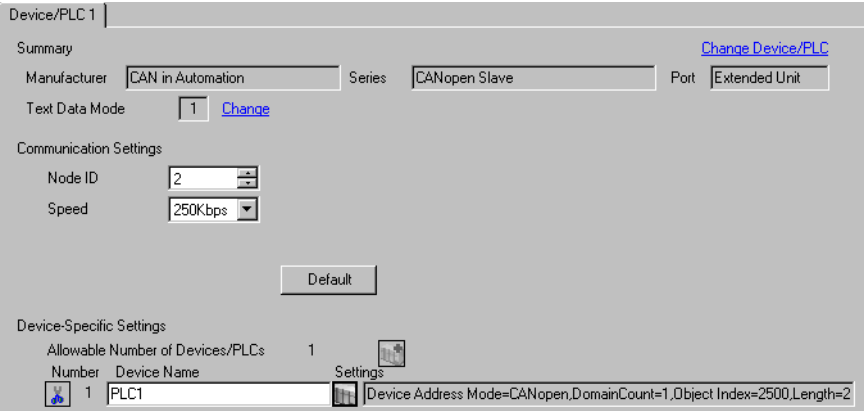

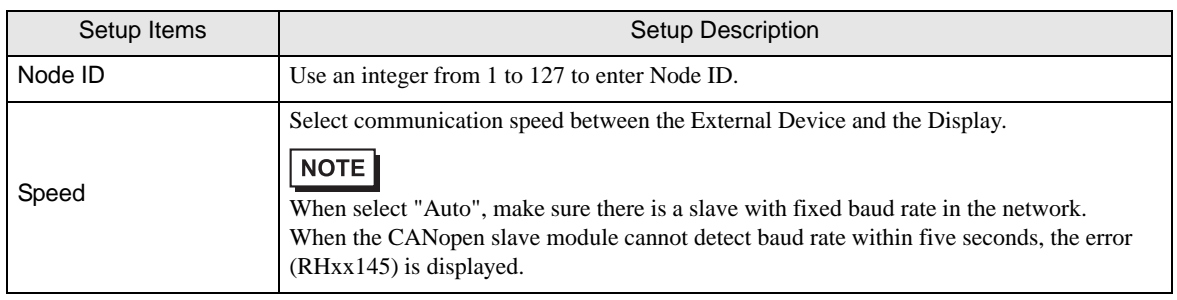

# <span id="page-8-0"></span>Device Setting

To display the [Individual Device Settings] dialog box, select the external device and click [Settings] from [Device-Specific Settings] in the [Device/PLC] window. To connect multiple External Devices, click  $\begin{bmatrix} \cdot & \cdot & \cdot \\ \cdot & \cdot & \cdot \\ \cdot & \cdot & \cdot \end{bmatrix}$  from [Device-Specific Settings] in the [Device/PLC] window to add another External Device.

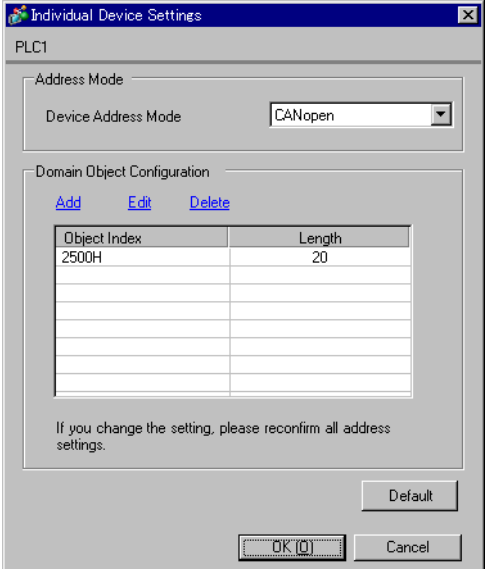

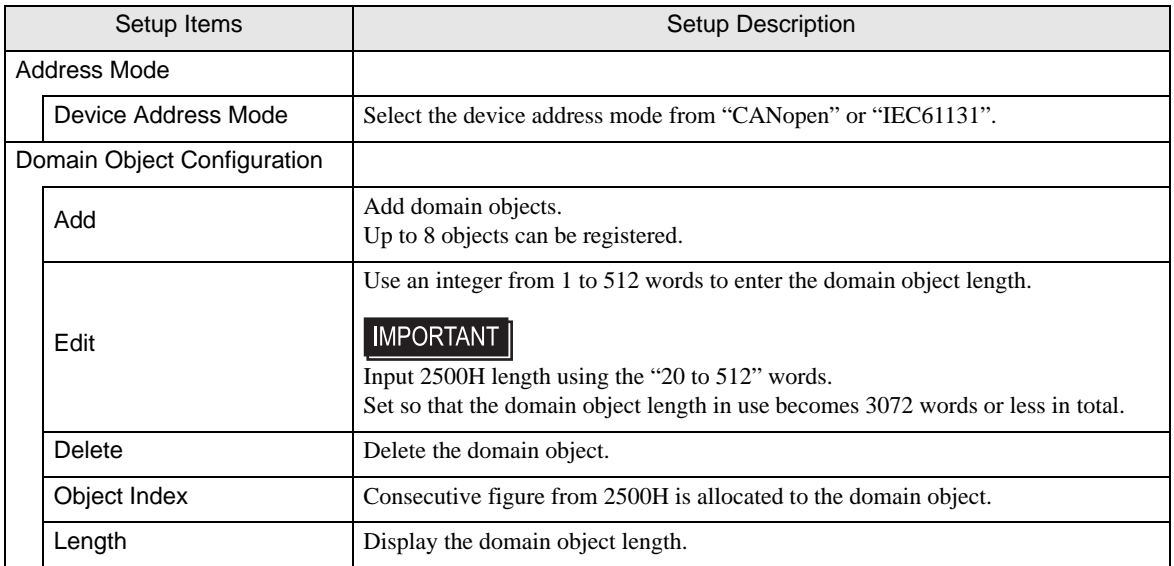

# 4.2 Setup Items in Off-line Mode

# NOTE

• Refer to the Maintenance/Troubleshooting manual for information on how to enter off-line mode or about the operation.

Cf. Maintenance/Troubleshooting Manual "2.2 Off-line Mode"

# Communication Settings

To display the setting screen, touch [Device/PLC Settings] from [Peripheral Equipment Settings] in off-line mode. Touch the External Device you want to set from the displayed list.

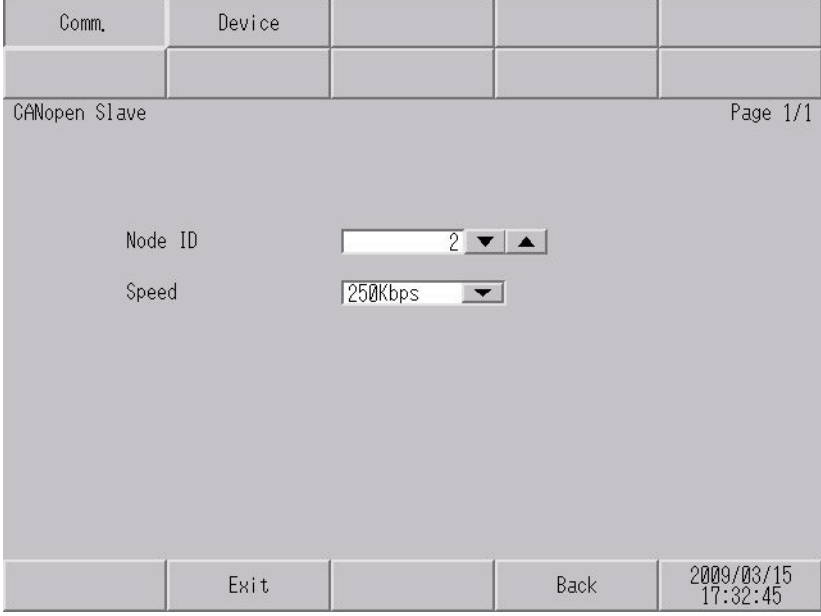

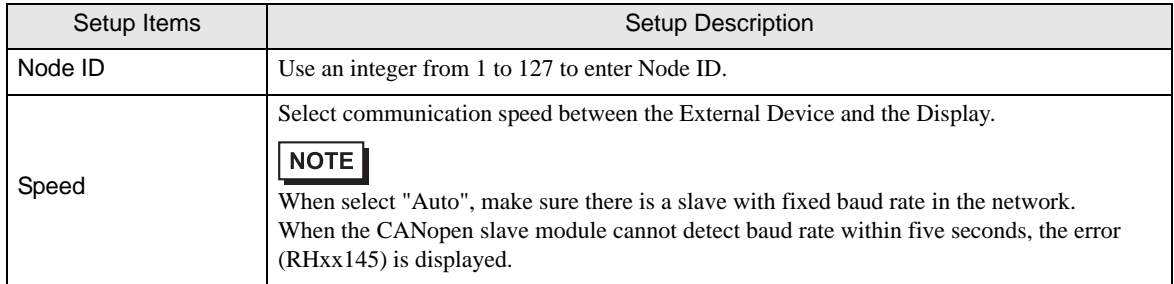

# **Device Setting**

To display the setting screen, touch [Device/PLC Settings] from [Peripheral Equipment Settings]. Touch the External Device you want to set from the displayed list, and touch [Device]. (page 1/2)

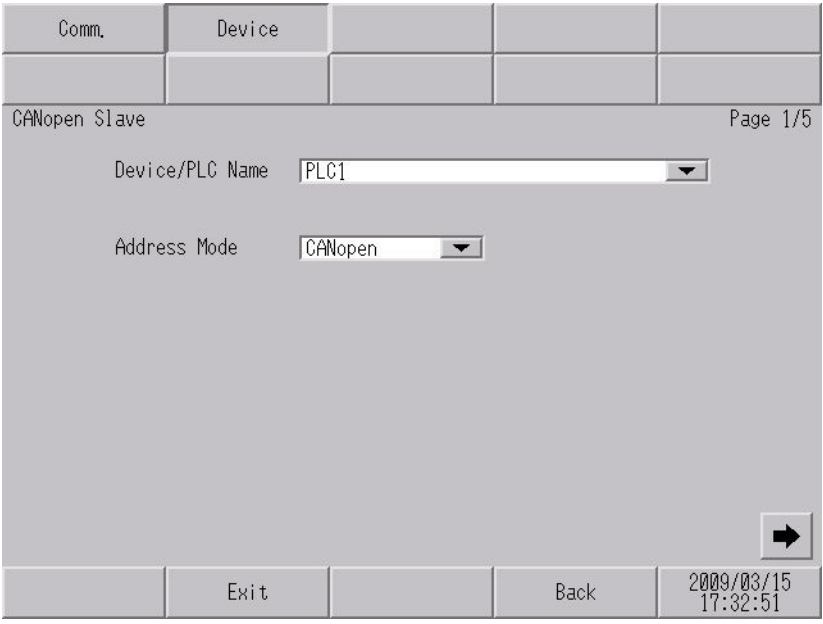

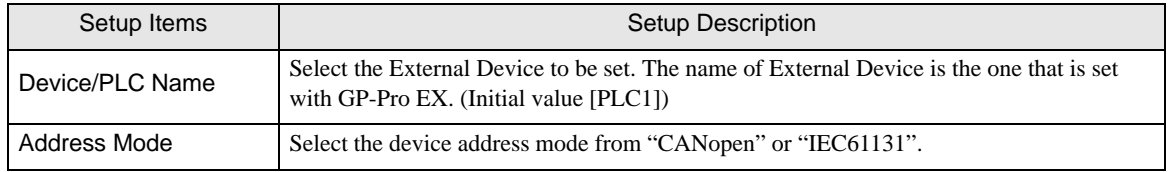

```
(page 2/2)
```
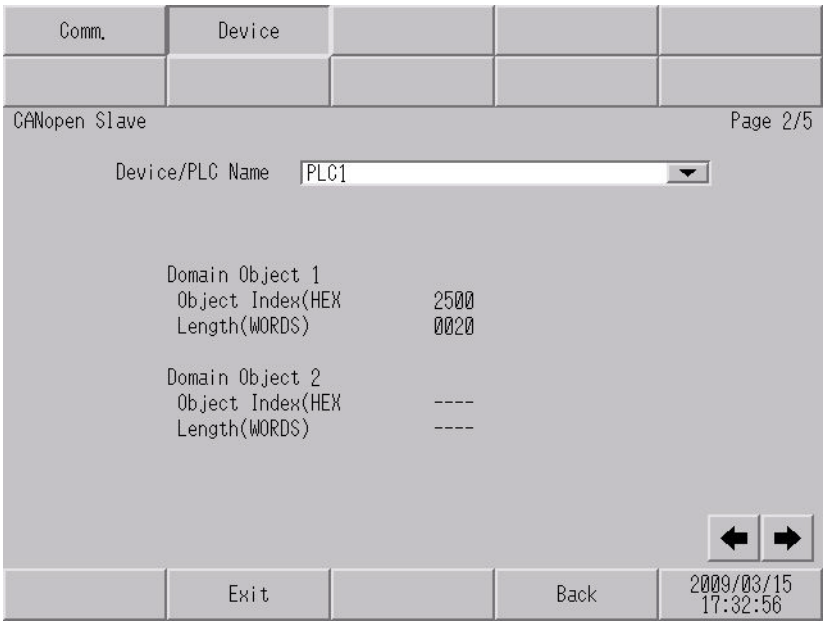

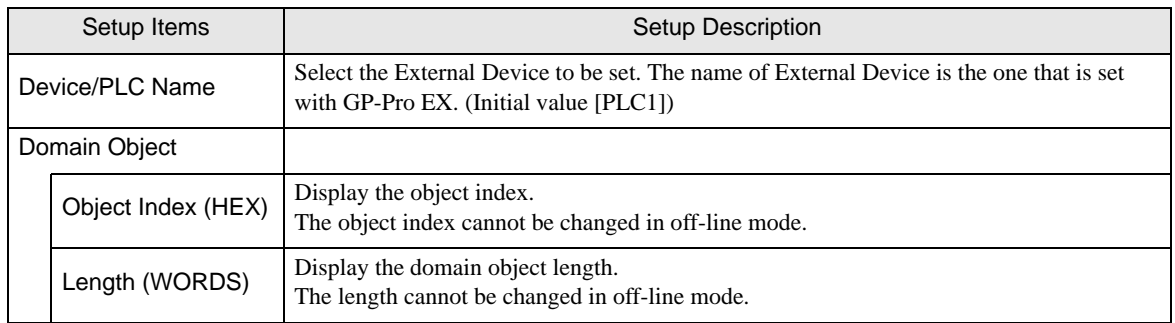

# <span id="page-12-0"></span>5 Cable Diagrams

The following cable diagrams may be different from cable diagrams recommended by CAN in Automation. Please be assured there is no operational problem in applying the cable diagrams shown in this manual.

- Please ground the FG pin of the External Device body. Use a grounding resistance of  $100\Omega 2mm^2$  or thicker wire, or your country's applicable standard. Refer to your External Device manual for more details.
- Refer to the CANopen Slave Unit Hardware Manual and External Device manuals for details of the recommended connector and cable.

## Recommended Connector and Cables

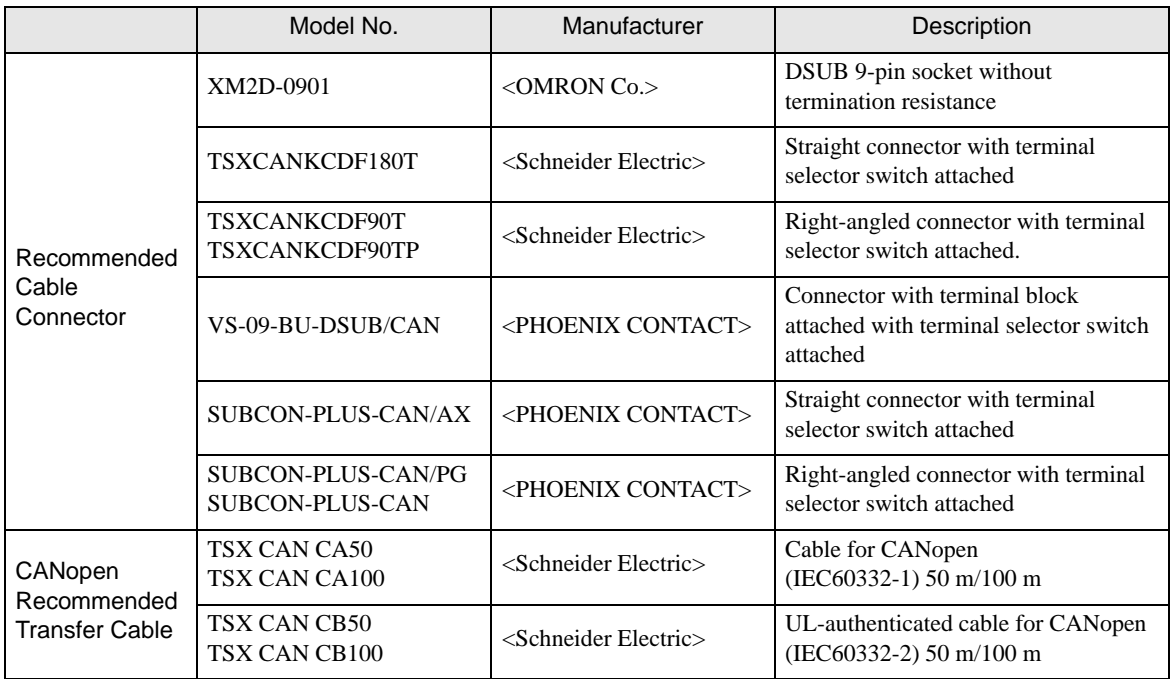

#### <span id="page-13-0"></span>Cable Diagram1

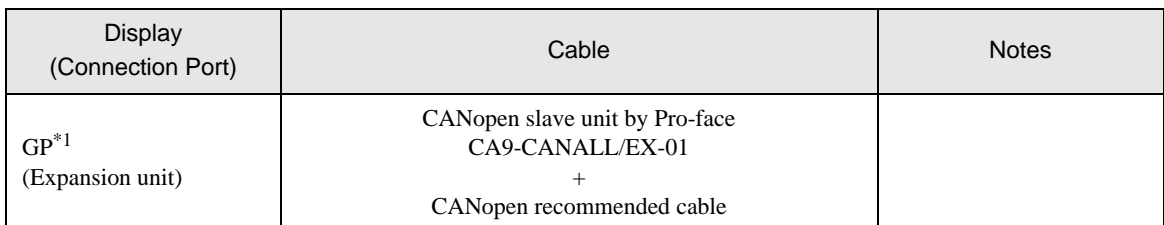

\*1 All GP models except GP-3200 series and CANopen master supported Display

NOTE

• Choose a Baud rate that your Bus length can support.

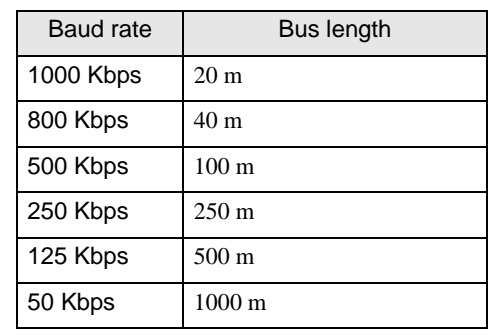

1:1 Connection

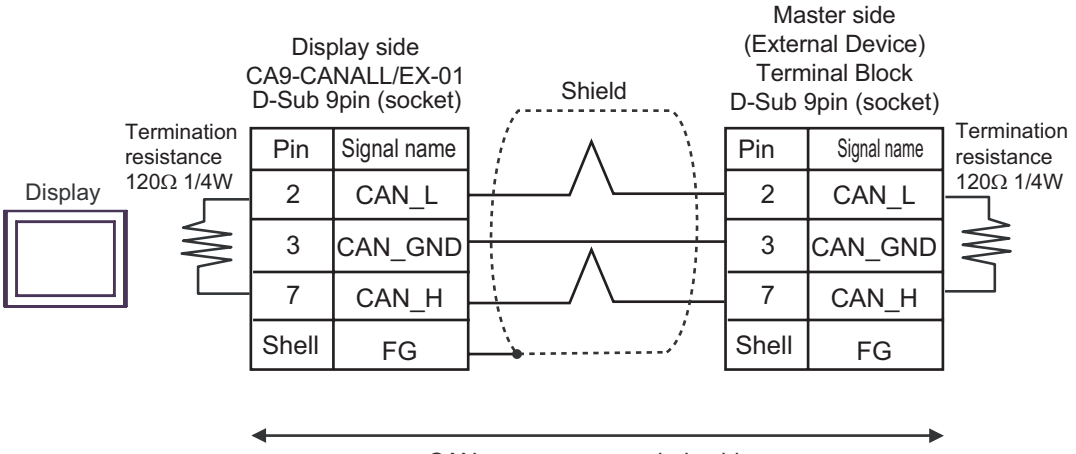

CANopen recommended cable

• 1:n Connection

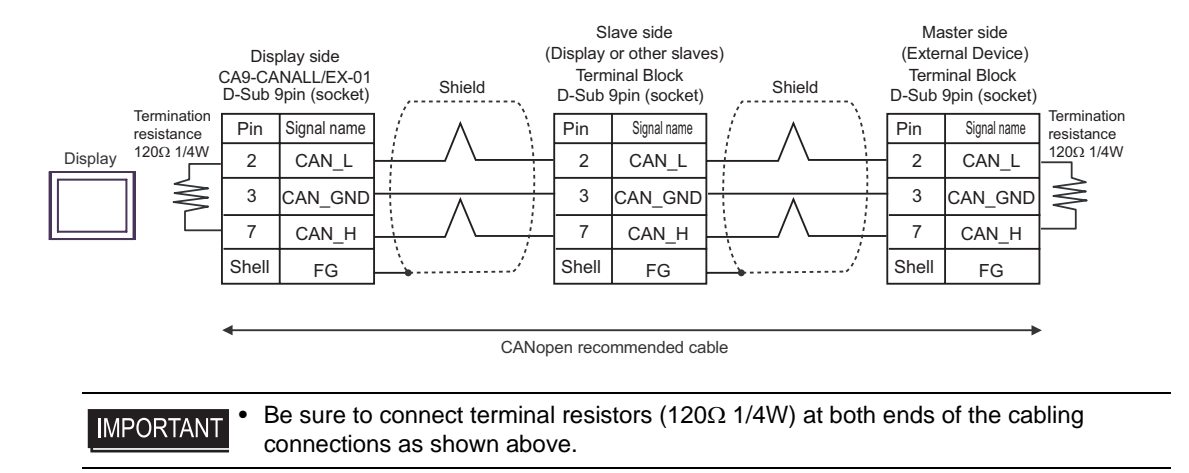

# <span id="page-15-0"></span>6 Supported Devices

The following table shows the range of supported device addresses. Please note that the actually supported range of the devices varies depending on the External Device to be used. Please check the actual range in the manual of your External Device.

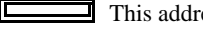

This address can be specified as system data area.

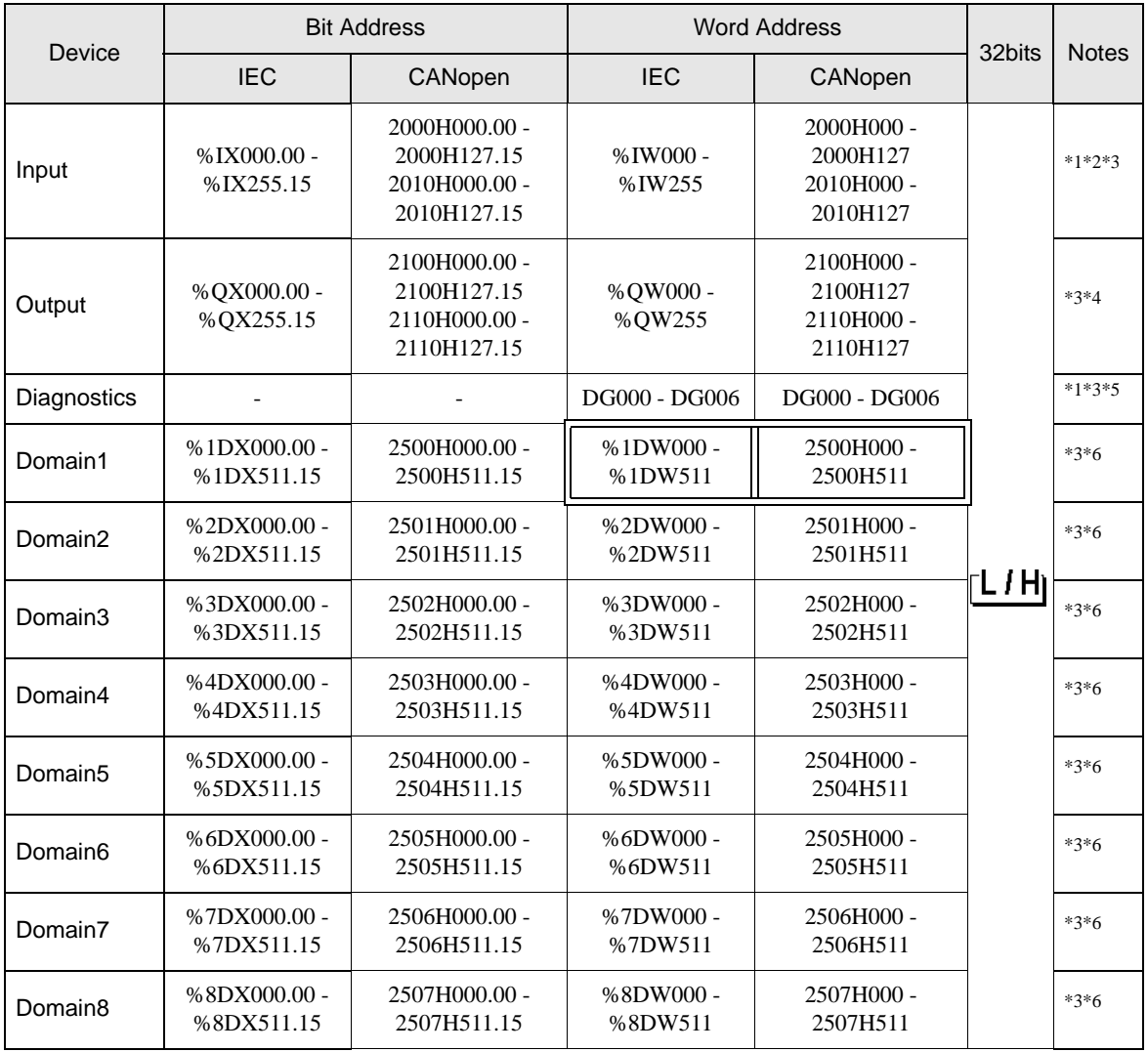

<span id="page-15-1"></span>\*1 Write disabled.

\*2 2000H and 2010H are displayed in succession in Address Map and Device Monitor.

- <span id="page-15-3"></span>\*3 16 bit device
- \*4 2100H and 2110H are displayed in succession in Address Map and Device Monitor.
- \*5 Refer to the description below for details.
	- <sup>
	(</sub> <sup>™</sup> [Diagnostics Device" \(page 17\)](#page-16-0)</sup>
- <span id="page-15-2"></span>\*6 Set so that the domain object length in use becomes 3072 words or less in total.

# **NOTE**

• The object index (address), which can be used for the Display, is fixed.

#### <span id="page-16-0"></span>Diagnostics Device

Refer to the table below for details of the diagnostics device.

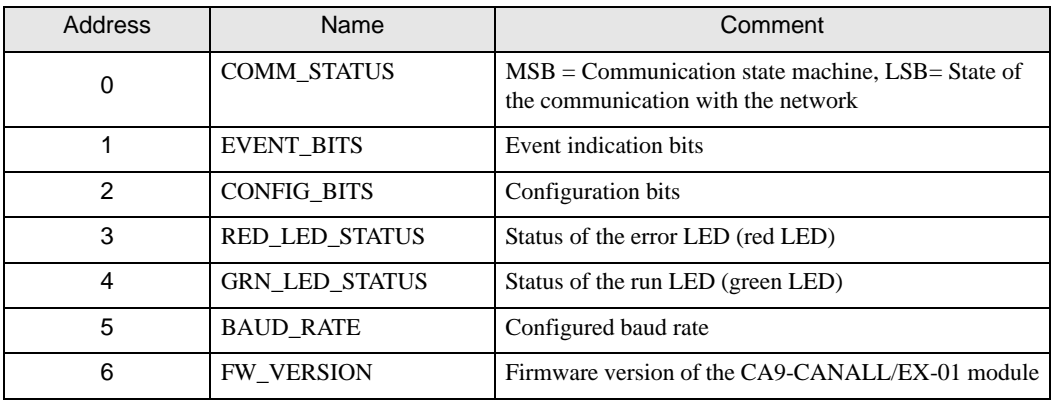

#### COMM\_STATUS

LSB and MSB comprise the COMM\_STATUS field.

Refer to the table below for details.

• LSB

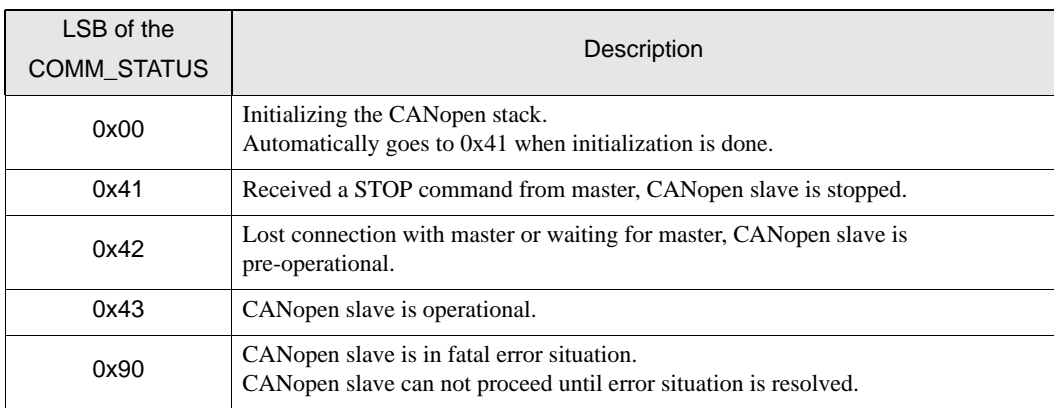

#### • MSB

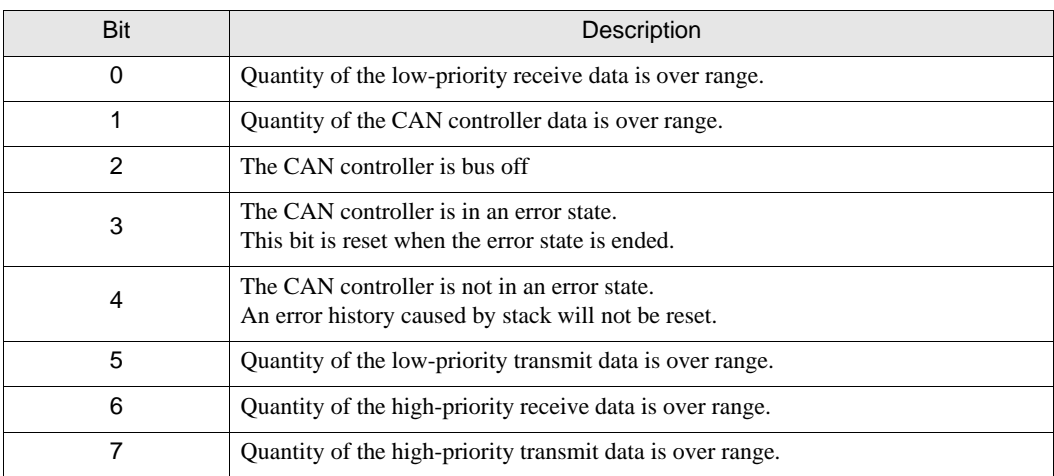

#### EVENT\_BITS

Refer to the table below for details.

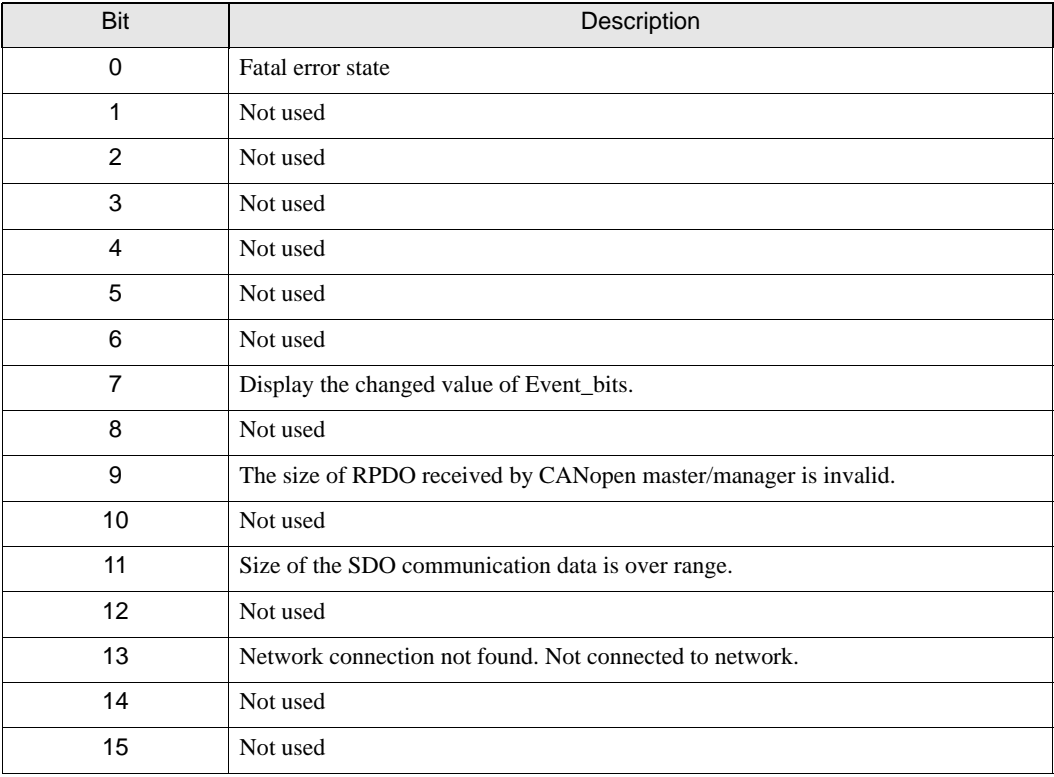

#### CONFIG\_BITS

Refer to the table below for details.

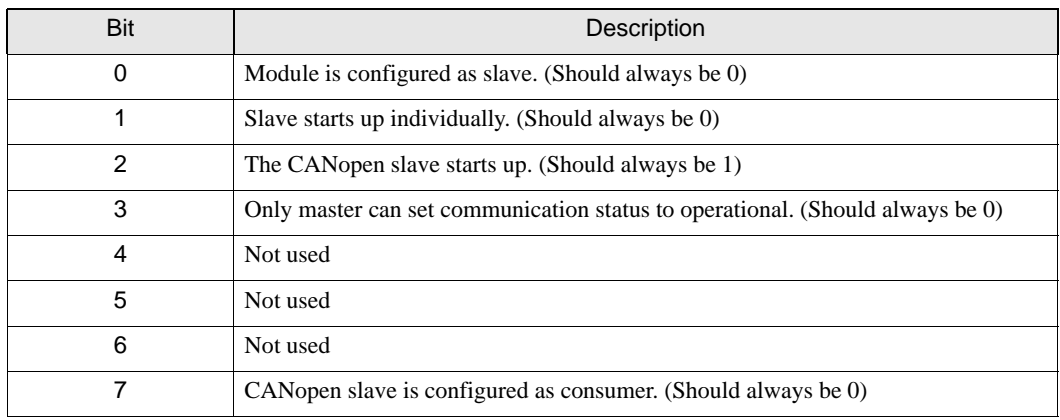

#### LED STATUS

Refer to the table below for details.

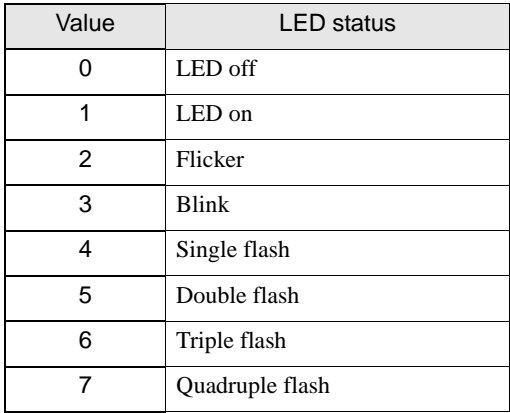

#### BAUD\_RATE

Refer to the table below for details.

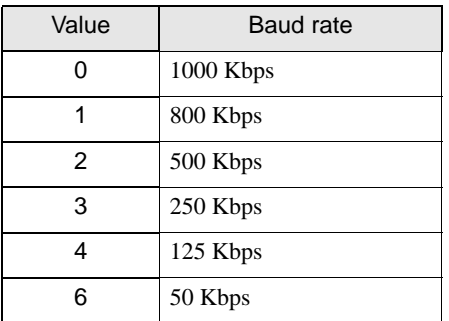

#### FW\_VERSION

Display the CANopen slave unit's firmware version.

## Object Dictionary

Refer to the table below for details of the object dictionary.

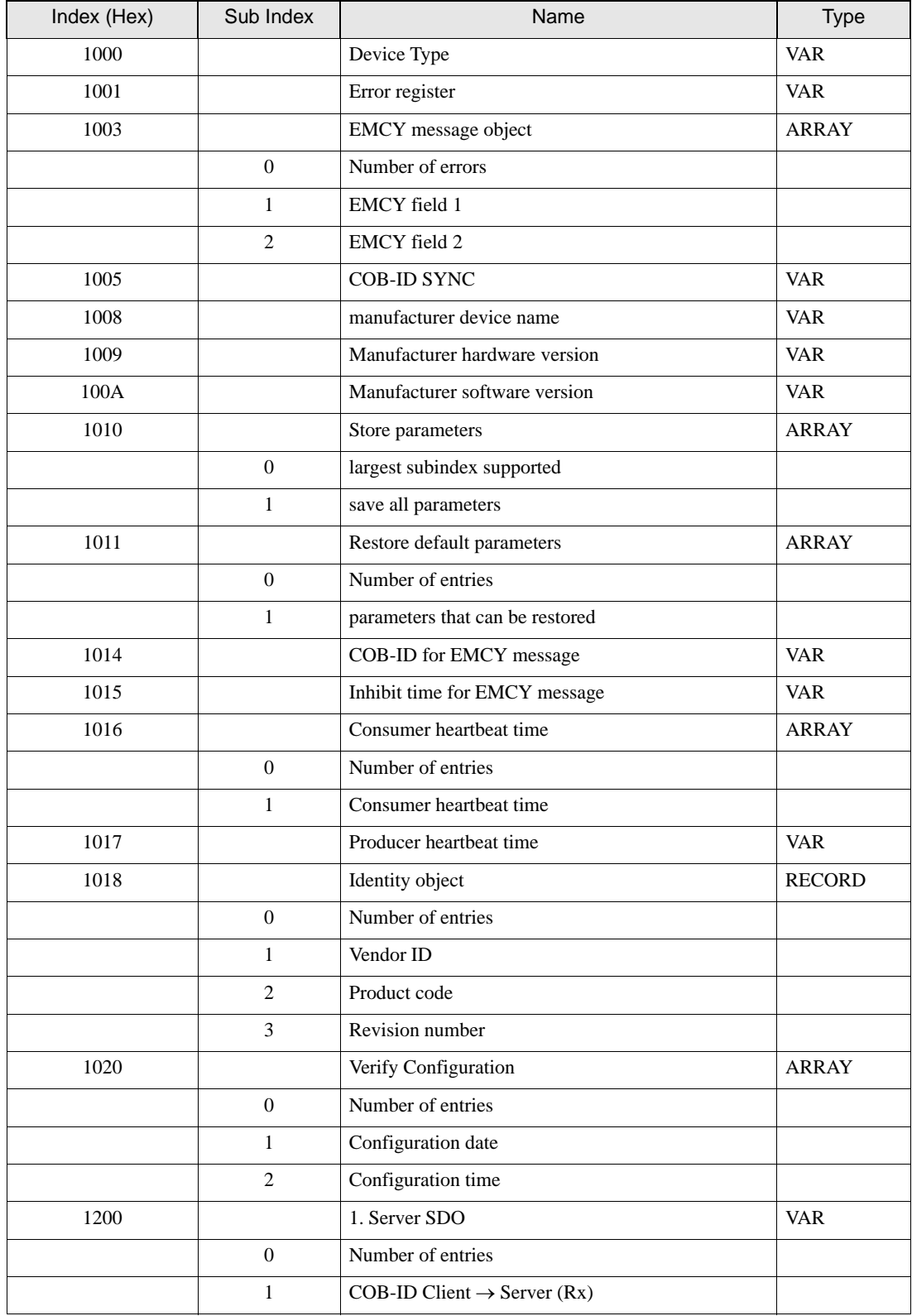

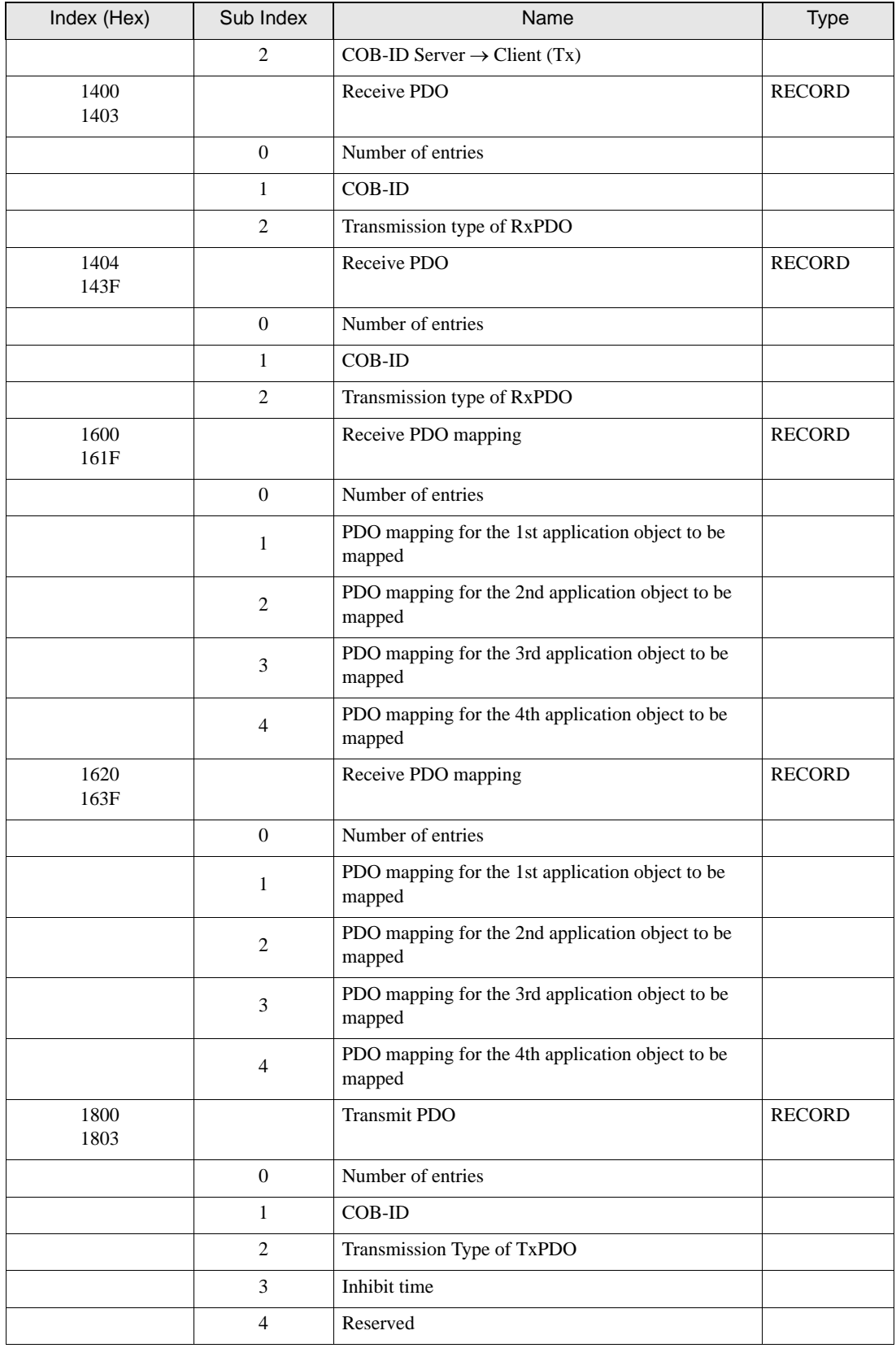

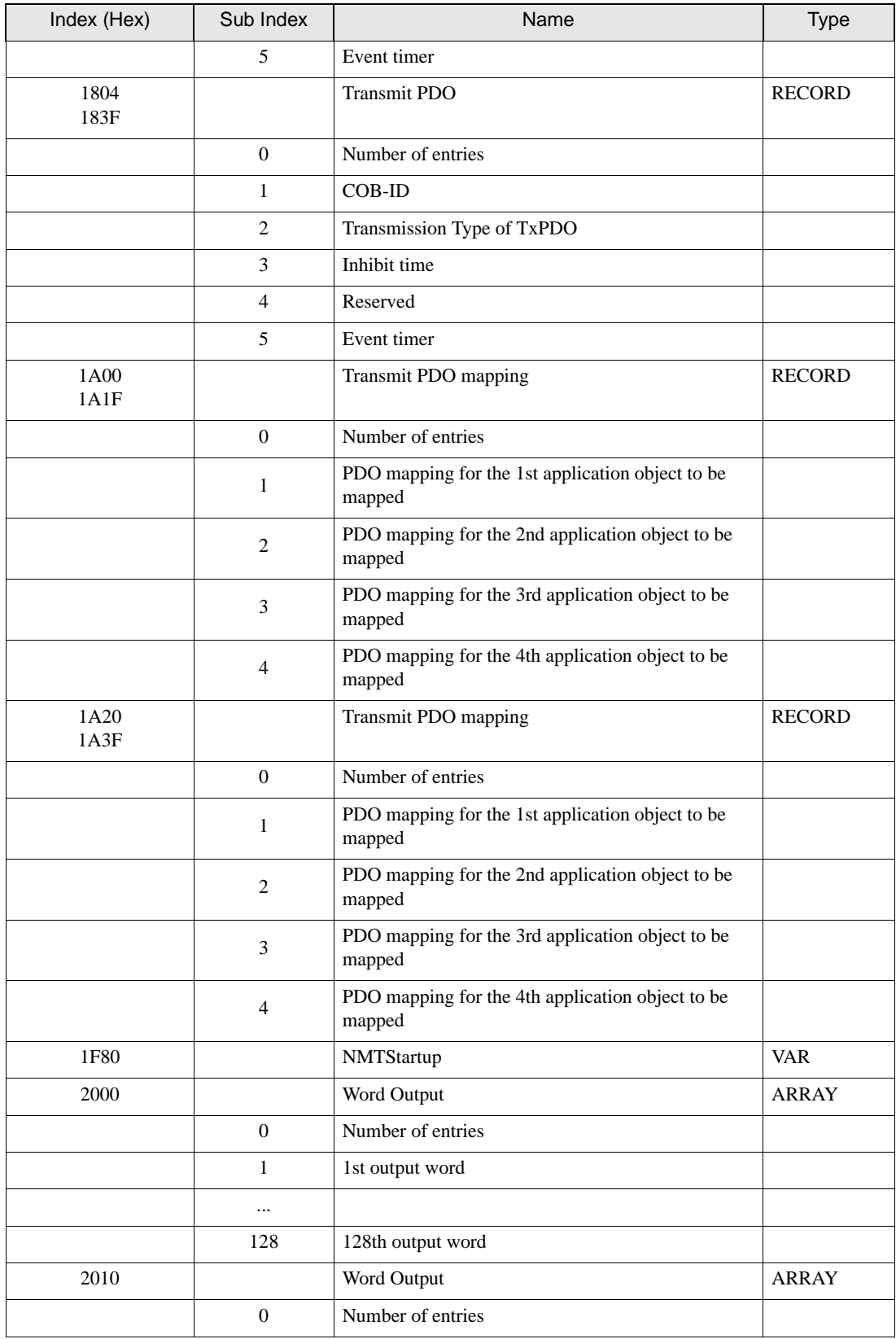

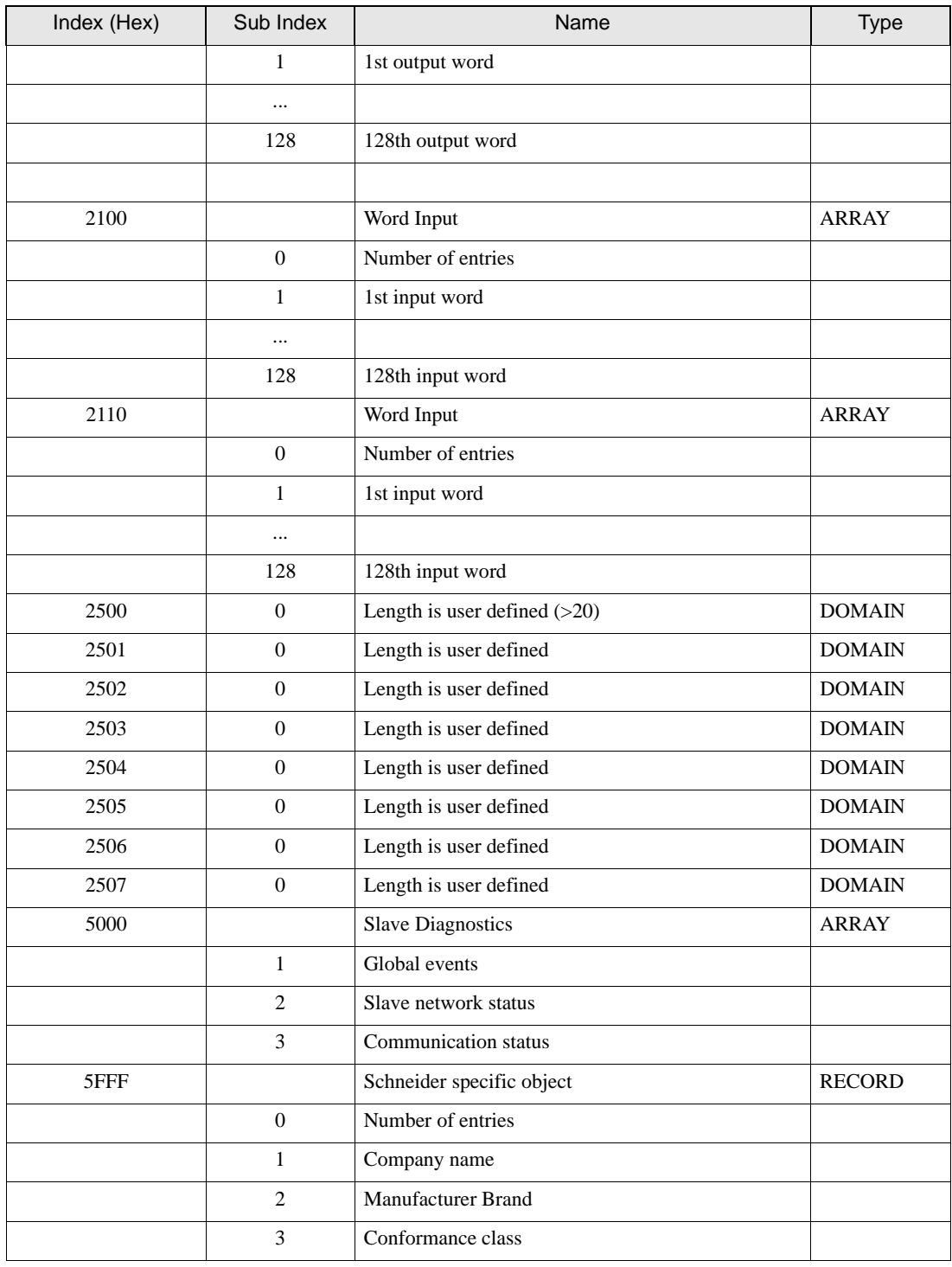

NOTE

• Please refer to the GP Pro-EX Reference Manual for System Data Area information.

Cf. GP Pro-EX Reference Manual "Appendix 1.4 LS Area (Direct Access Method)" • Refer to the precautions on manual notation for icons in the table.

)"Manual Symbols and Terminology"

# <span id="page-23-0"></span>7 Device Code and Address Code

Use device codes and address codes when you set "Device Type & Address" for the address type of the data display or other devices.

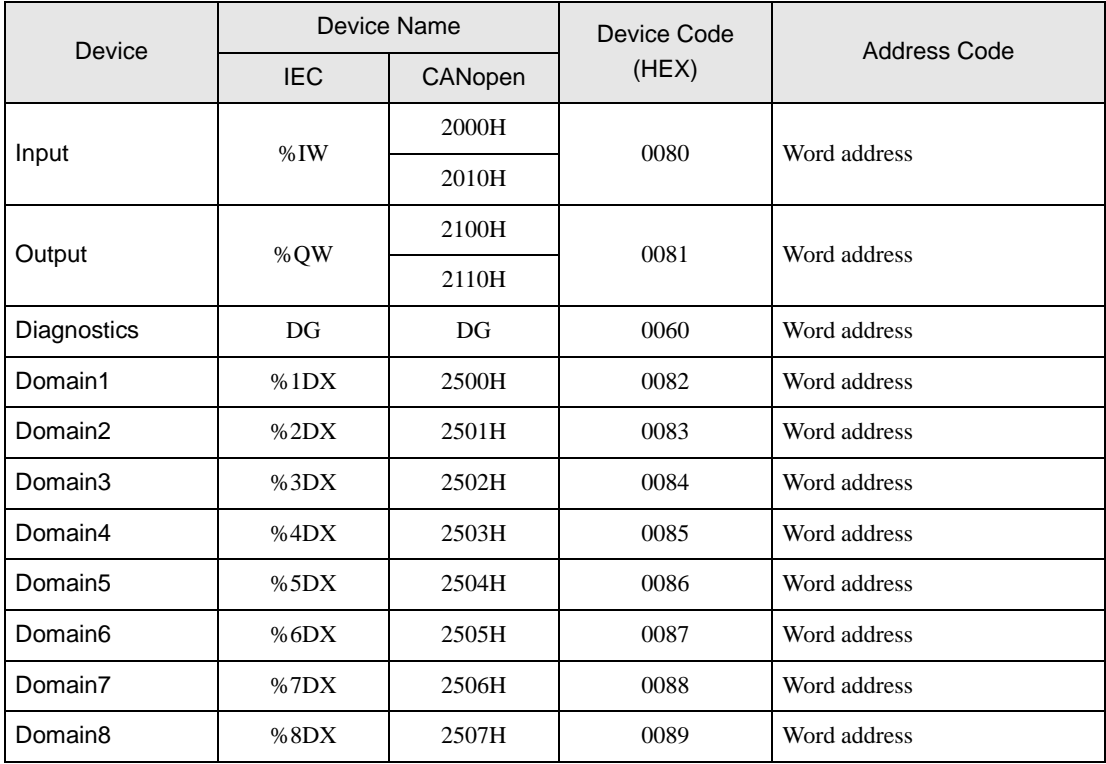

# <span id="page-24-0"></span>8 Error Messages

Error messages are displayed on the Display screen as follows: "No. : Device Name: Error Message (Error Occurrence Area)". Each description is shown below.

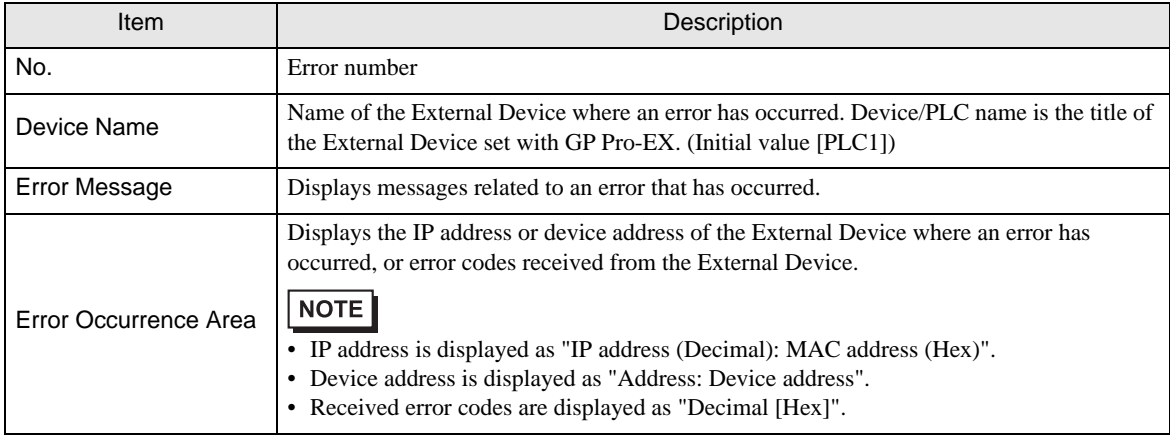

#### Examples of Error Messages

 $\bar{\mathbb{I}}$ 

"RHAA035:PLC1: Error has been responded for device write command (Error Code: 2 [02H])"

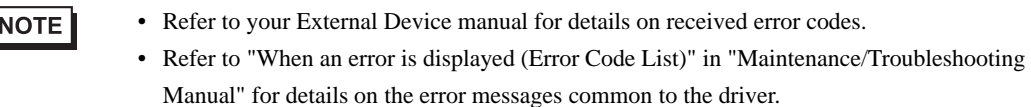

## **External Device** Frror Messages Unique to External Device

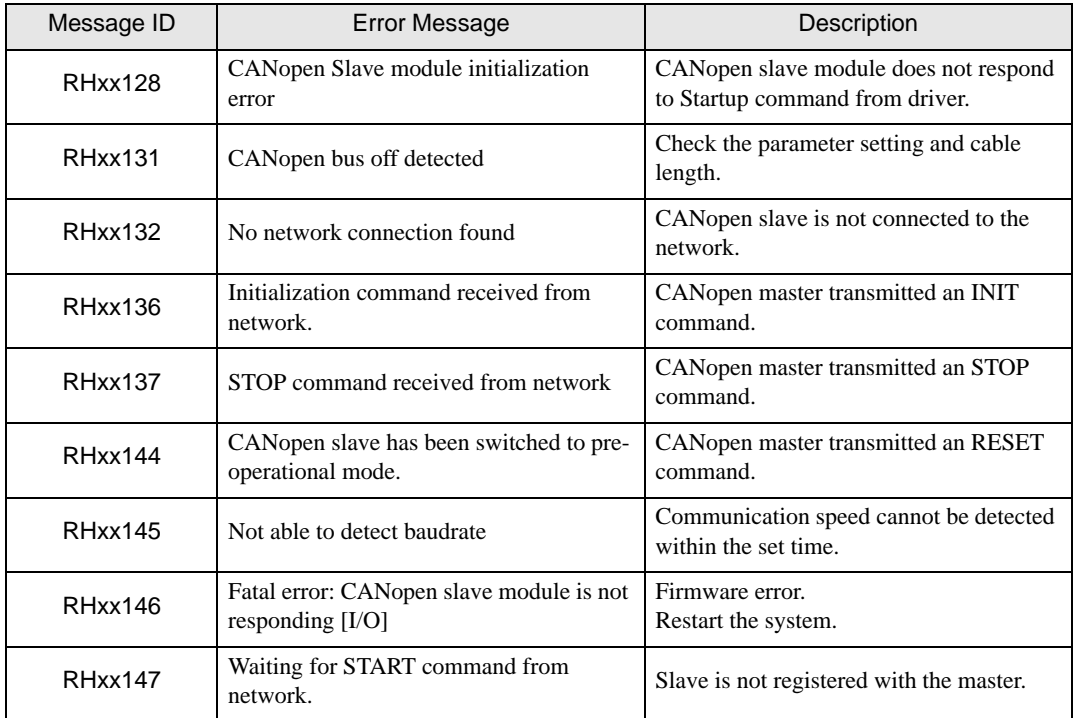

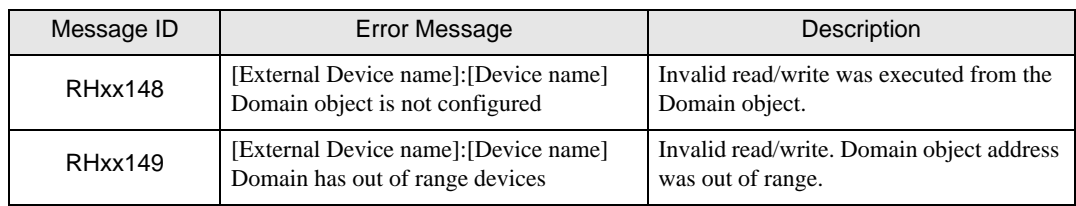